# **Medtronic**

*Engineering the extraordinary*

# Atualização do software do programador clínico

### Etapa 1: Preparação

**Energia:** Cer�fique-se de que o programador clínico esteja conectado ou tenha mais de 25% de energia da bateria antes de instalar qualquer atualização. **Wi-Fi:** Conecte-se ao Wi-Fi.

Fechar Aplicativos: Feche todos os aplicativos abertos.

**Tempo** Dependendo da largura de banda da rede, esse processo pode levar até 30 minutos.

#### Etapa 2: Sincronização do dispositivo

Clique no aplicativo **Centra** Toque em **Este Disposi�vo**.

Selecione Sincronização de Dispositivo. O dispositivo indicará que está verificando atualizações enquanto executa o processo de Sincronização.

### Etapa 3: Processo de atualização do

#### Aplicativo

Clique no aplica�vo **Central**. Em seguida, selecione **Catálogo de**  Aplicativos para visualizar os aplicativos disponíveis para instalação ou atualização.

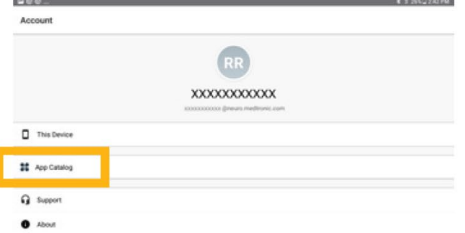

- **Atualize apenas os aplicativos de terapias que você** aprendeu a usar.
- Determine quais aplica�vos de terapia precisam ser
- **<sup>o</sup>** atualizados.

Mantenha os aplicativos de suporte atualizados. Verifique se há atualizações para:

Serviço de Dados do Paciente: Este aplicativo suporta relatórios.

**Gestão do Comunicador da Medtronic:** Este software suporta o comunicador. As atualizações do comunicador requerem o uso do cabo do

*Nota: Mais de um aplicativo pode atualizar ao mesmo tempo.*

### Etapa 4: Processo de atualização do

- **Enquanto estiver no Catálogo de Aplicativos,** clique em **Atualizar** (se houver uma atualização
- disponível) para atualizar os aplicativos que

estiver sendo atualizado e não será atualizada A tela exibirá **Processando** enquanto o aplicativo quando a instalação for concluída.

- Para verificar a conclusão da instalação, vá para o aplica�vo **Central**, selecione **Este Disposi�vo** e selecione **Aplicativos Gerenciados**.
- $\bigcirc$ Após a conclusão da instalação, confirme a versão correta do software em Aplicativos

#### Etapa 5: Sincronização final do dispositivo

- $\bullet$ Clique no aplicativo **Central**
- Toque em **Este Disposi�vo**.  $\overline{2}$
- $\bullet$ Selecione Sincronização de Dispositivo. O dispositivo indicará que está verificando atualizações enquanto executa o processo de Sincronização.

## Atualizar o comunicador e o aplicativo Gestão do Comunicador da Medtronic

Depois de atualizar o software do comunicador, é **crucial** emparelhar o comunicador com o programador clínico porque o acoplamento original

#### Etapas para atualizar o comunicador

- Remova a capa do tablet e quaisquer acessórios  $\bullet$ que impeçam a conexão USB do cabo do comunicador.
- Depois de atualizar o **Gestão do Comunicador da**   $\bullet$ **Medtronic** no **Catálogo de Aplicativos**, abra o aplica�vo **Atualização do Comunicador**.
- $\overline{3}$ Ligue o comunicador e conecte-o ao tablet com o cabo fornecido.
- $\bigcirc$ Selecione Atualizar (ou recuperar) o Comunicador.

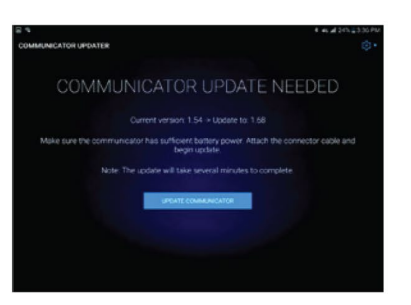

- Enquanto o comunicador está atualizando,
- Não desligue o comunicador.
- A atualização poderá levar vários minutos para ser concluída. Aguarde até que a mensagem **Atualização Concluída com Sucesso** apareça na tela.

Depois de chegar à tela a mensagem **Atualização Concluída com Sucesso**, selecione **Concluído** e prossiga para o emparelhamento do comunicador.

## Emparelhar o comunicador

Certifique-se de que o comunicador esteja ligado e conectado ao tablet. Um disposi�vo implantável não é necessário para emparelhar o comunicador.

- co Inicie o aplicativo de terapia e tente conectar-se a um dispositivo implantável.
- Se na tela aparecer "Procurando Dispositivo" e não "Procurando Comunicador", o comunicador foi emparelhado com sucesso.
	- O LED entre os ícones do comunicador e do tablet ficará verde sólido depois de conectado.
	- Se você encontrar algum problema, entre em contato com os Serviços de Suporte de TI da

# Como entrar em contato com os

#### Serviços de Suporte de TI da Medtronic

- $+1-800-707-0933$ , Pressione a opção para dispositivo Samsung
- Fornece suporte de plantão 24 horas por dia, 7 dias por semana, com suporte ao vivo das **7h às 19h**. CST

# Cartão de Identificação do Usuário

Use o cartão de iden�ficação do usuário fornecido com o programador clínico ao ligar para os Serviços de Suporte de TI da Medtronic

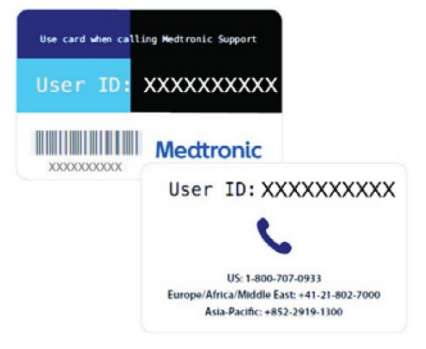

# **Medtronic**

6

710 Medtronic Parkway Minneapolis, MN 55432-5604 EUA Tel.: 763-514-4000 medtronic.com

©2022 Medtronic. Medtronic, o logo�po da Medtronic e Engineering the extraordinary são marcas comerciais da Medtronic Todas as outras marcas são marcas comerciais de uma empresa Medtronic. UC201912239c EN